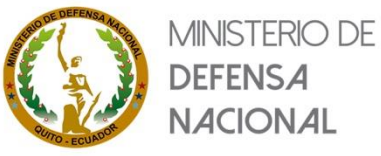

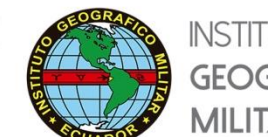

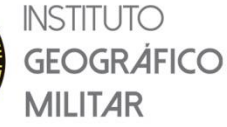

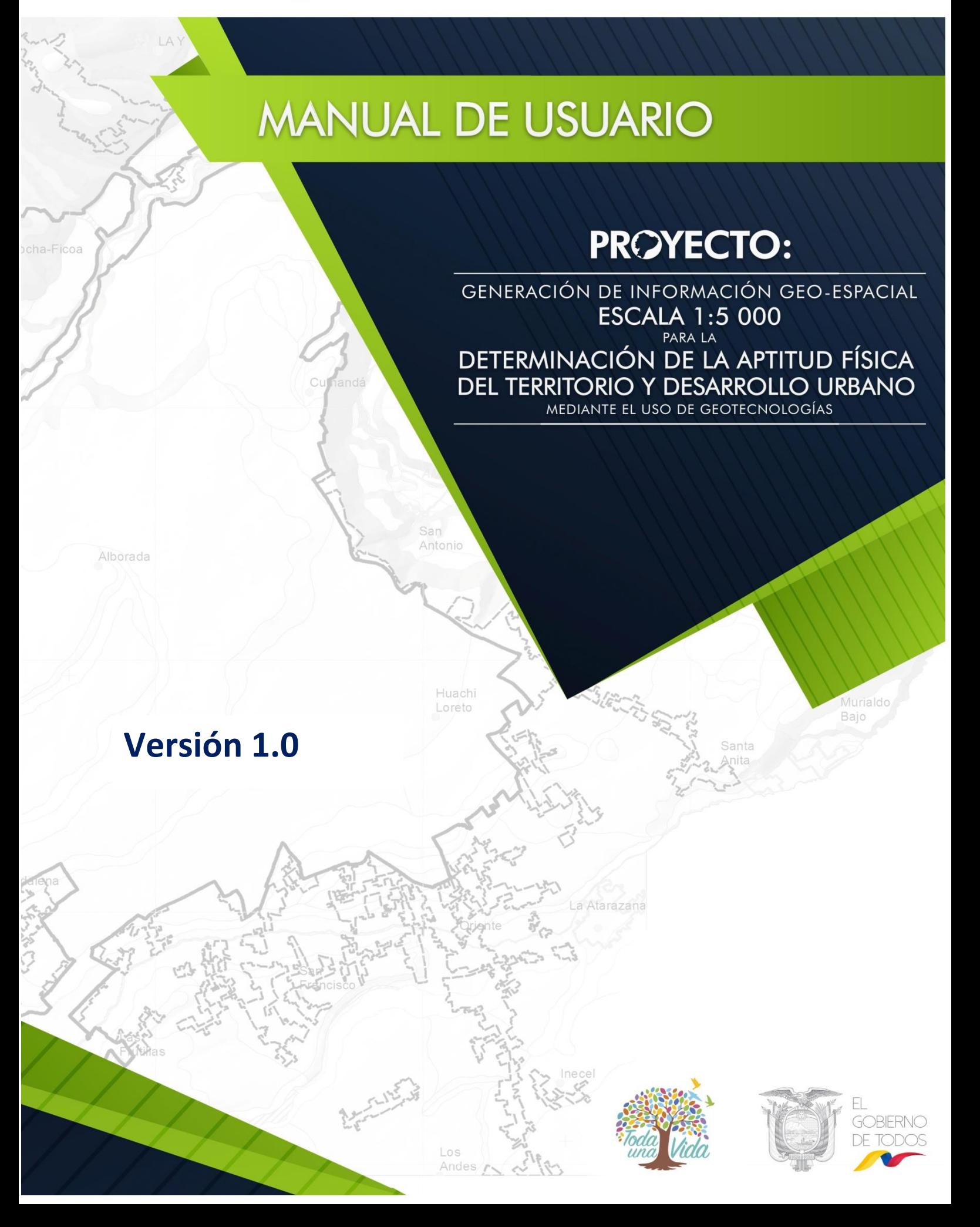

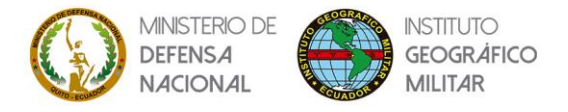

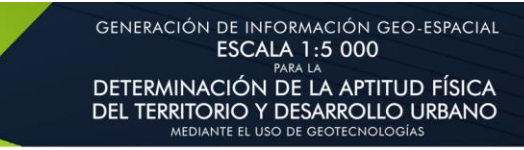

**CONTROL DEL DOCUMENTO**

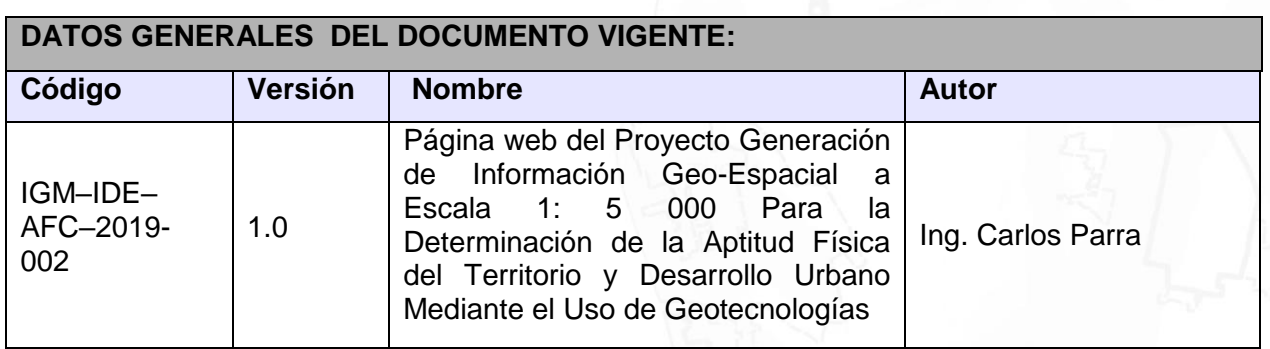

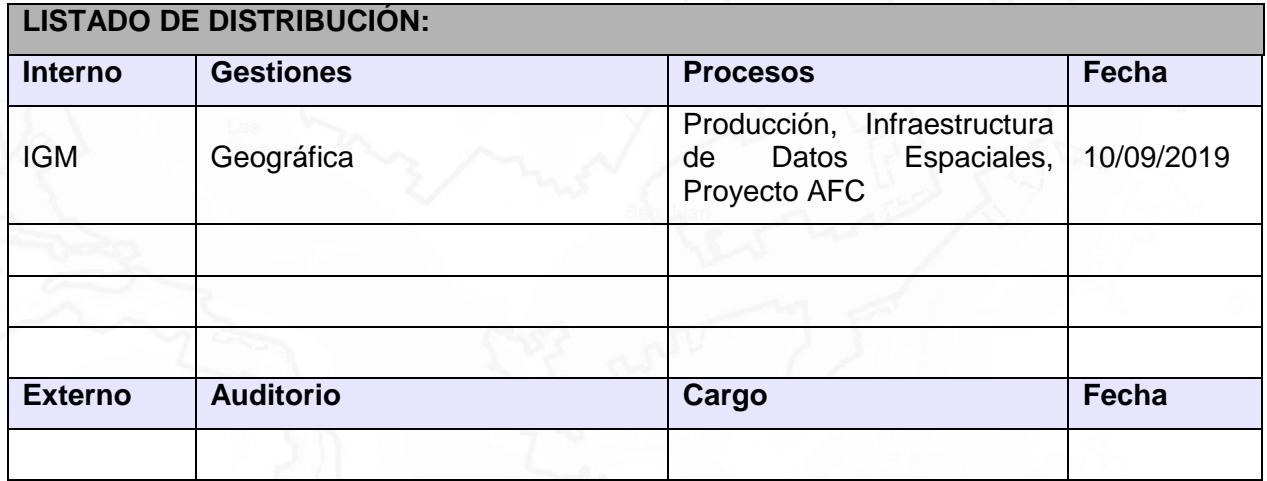

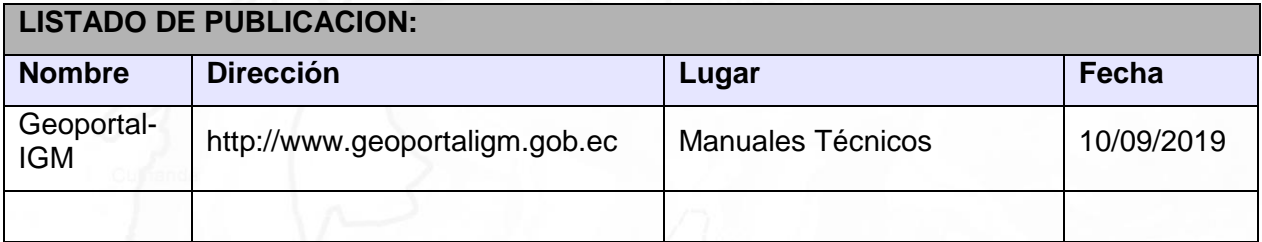

## **CONTROL DEL DOCUMENTO**

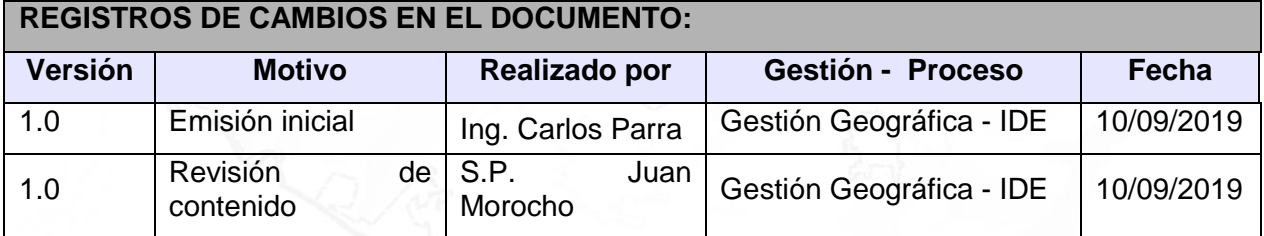

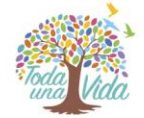

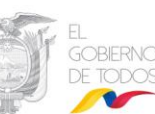

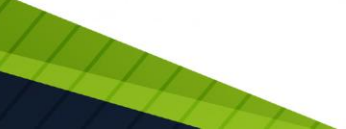

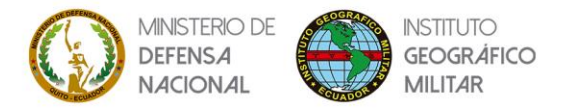

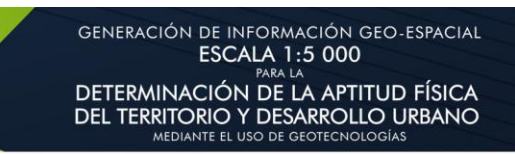

## **ÍNDICE DE CONTENIDO**

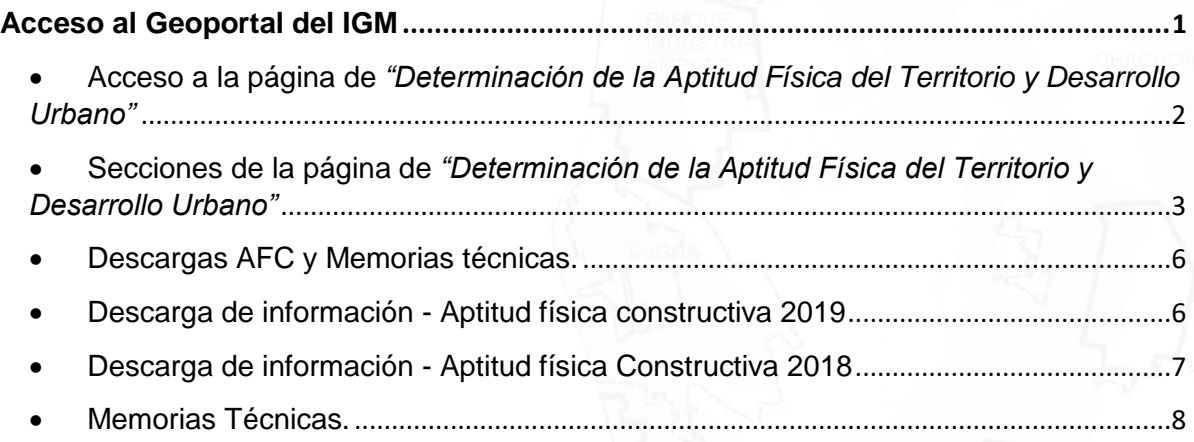

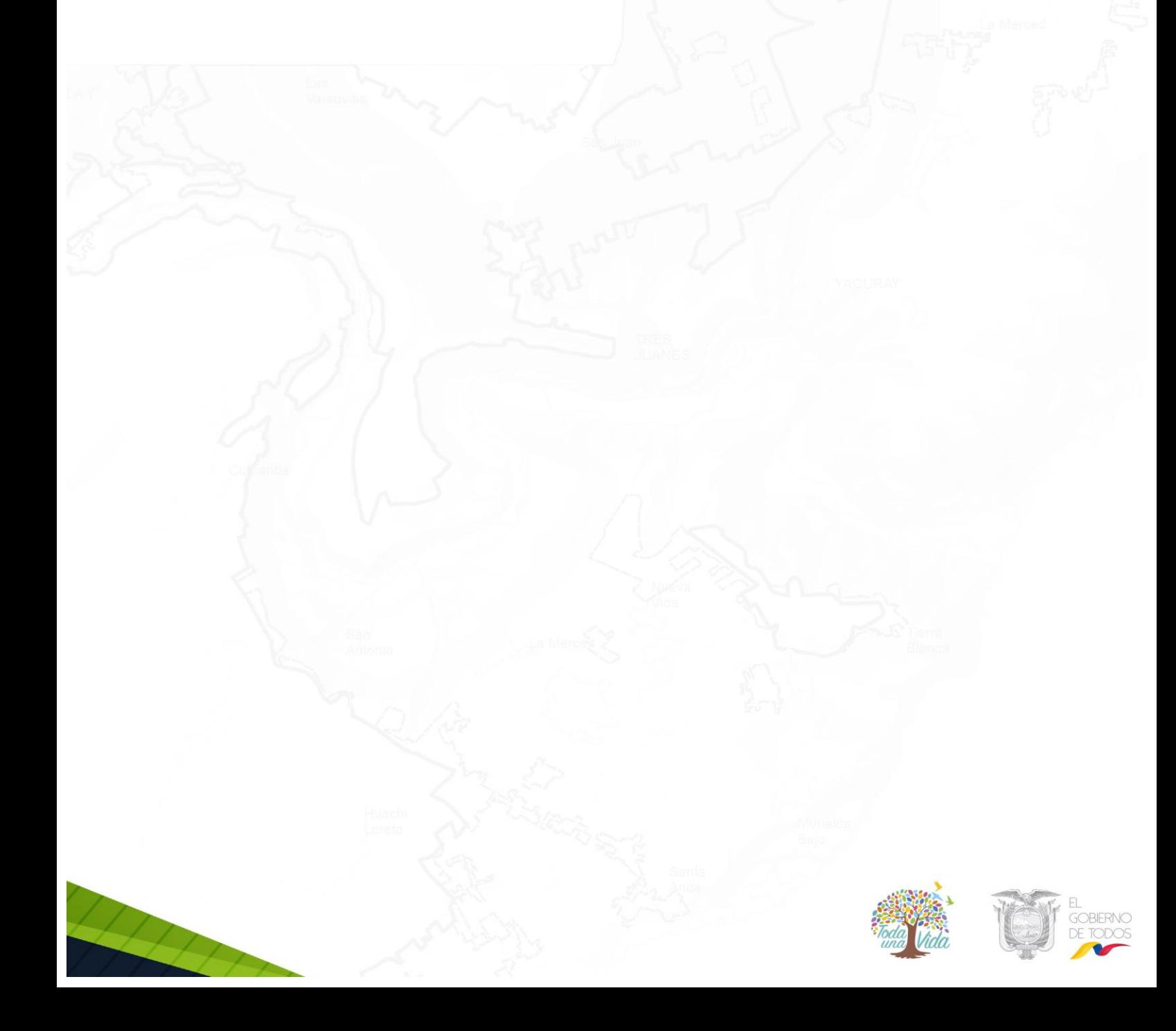

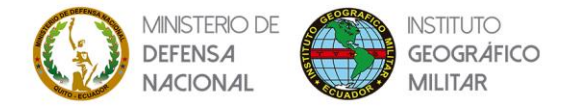

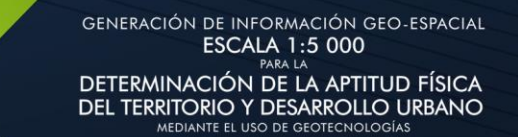

#### **Acceso al Geoportal del IGM**

#### <span id="page-3-0"></span>*Paso 1.*

- Ingresar a la página del Geoportal del Instituto Geográfico Militar del Ecuador (IGM), mediante el siguiente enlace:<http://www.geoportaligm.gob.ec/portal/>

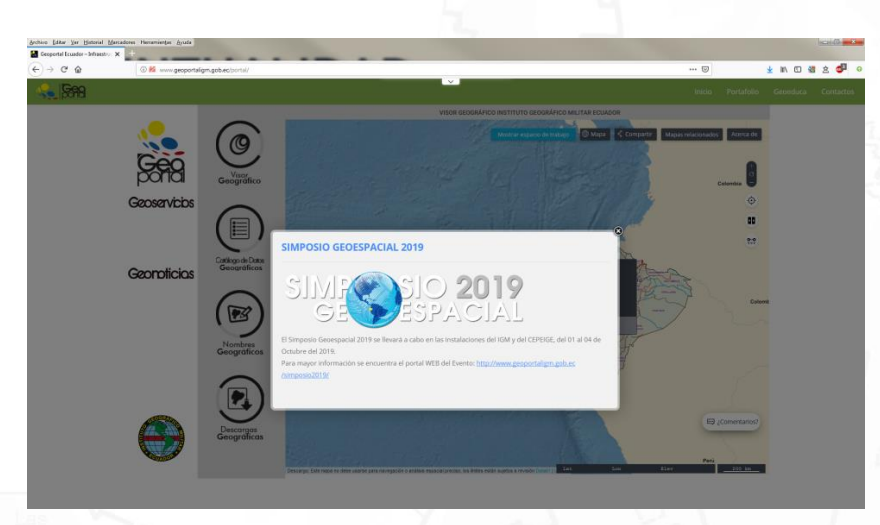

*Imagen 1. Acceso a la página del Geoportal del IGM*

#### *Paso 2.*

- Acceder a la pestaña **Portafolio** ubicada al costado superior derecho de la página del Geoportal del IGM.

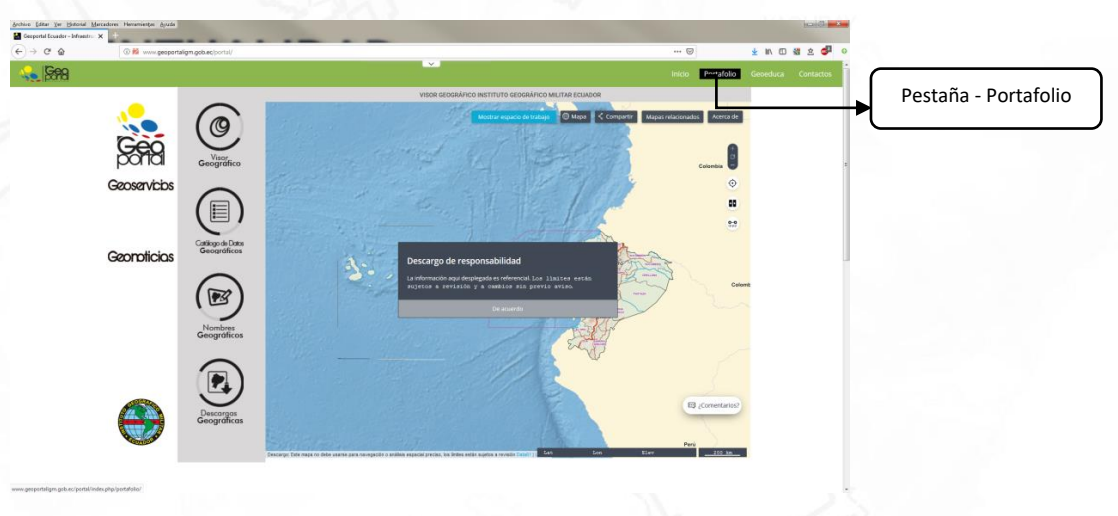

*Imagen 2. Acceso a la opción Portafolio*

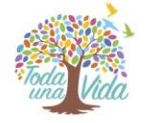

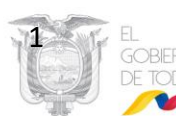

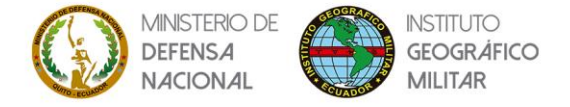

# <span id="page-4-0"></span> **Acceso a la página de** *"Determinación de la Aptitud Física del Territorio y Desarrollo Urbano"*

#### *Paso 3.*

Ubicar el mouse nuevamente sobre la pestaña de **Portafolio** sin hacer clic, y acceder a la opción **Aptitud Física del Territorio**, la cual permitirá la apertura de la página respectiva.

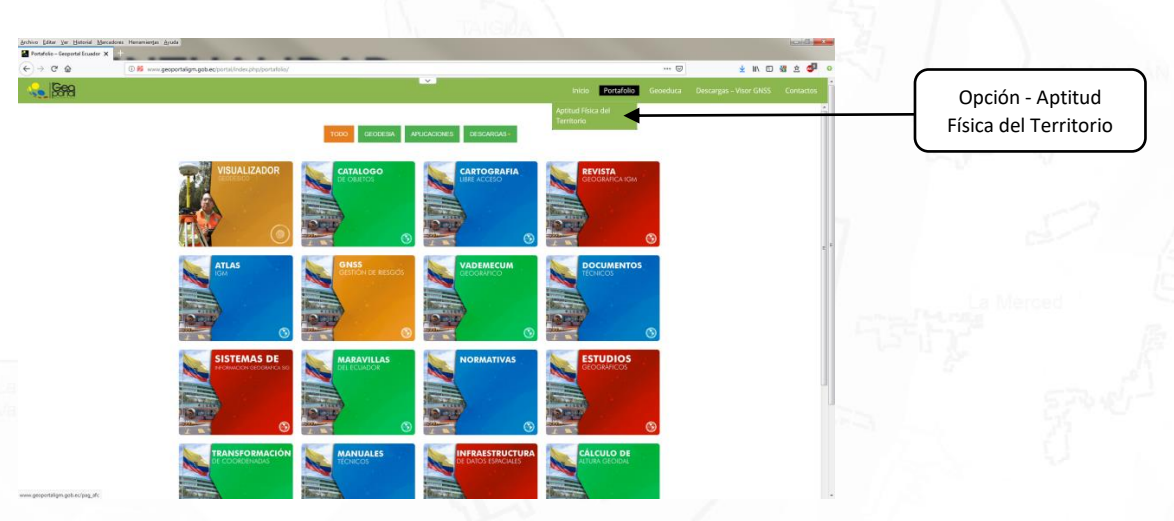

*Imagen 3. Acceso a la opción Aptitud Física del Territorio*

#### *Paso 4.*

Apertura de la página del proyecto **Generación de Información Geoespacial a escala 1: 5000 para la determinación de la Aptitud Física del Territorio y Desarrollo Urbano mediante el uso de Geotecnologías.** Link: [http://www.geoportaligm.gob.ec/pag\\_afc/](http://www.geoportaligm.gob.ec/pag_afc/)

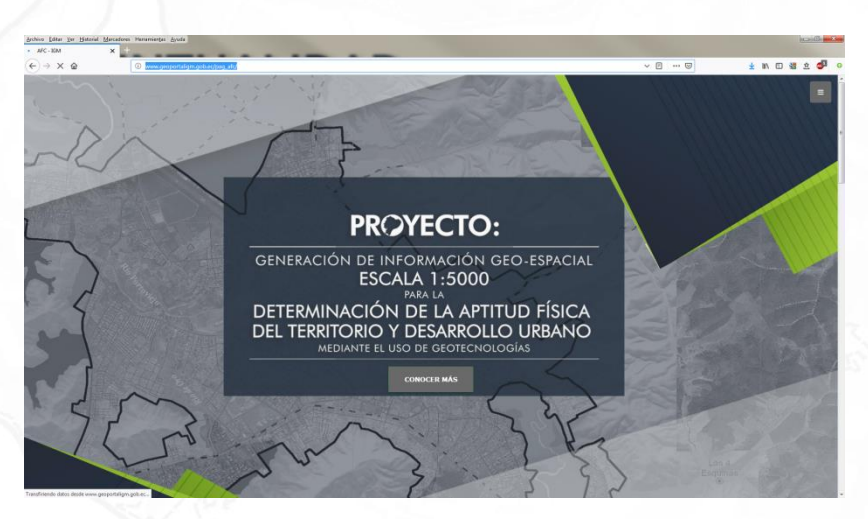

*Imagen 4. Apertura de la página web del proyecto Generación de Información Geoespacial a escala 1: 5000 para la determinación de la Aptitud Física del Territorio y Desarrollo Urbano mediante el uso de Geotecnologías*

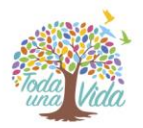

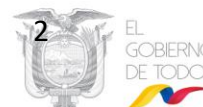

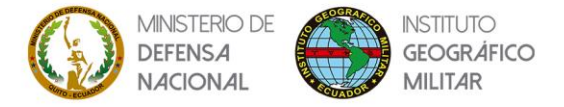

<span id="page-5-0"></span> **Secciones de la página de** *"Determinación de la Aptitud Física del Territorio y Desarrollo Urbano"*

La página está conformada por 4 secciones con información relevante al proyecto, estas son:

- Título del proyecto.
- Introducción AFC.
- Visor AFC.
- Enlaces AFC.

Las secciones de la página pueden ser navegables a través de dos tipos de herramientas:

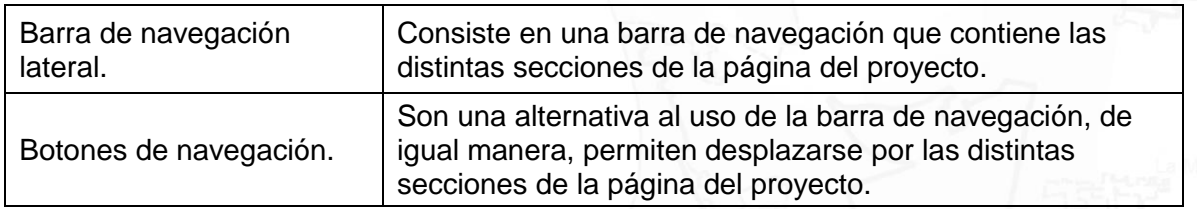

La ubicación de la barra de navegación lateral y los botones de navegación se encuentran descritos en la Imagen 5.

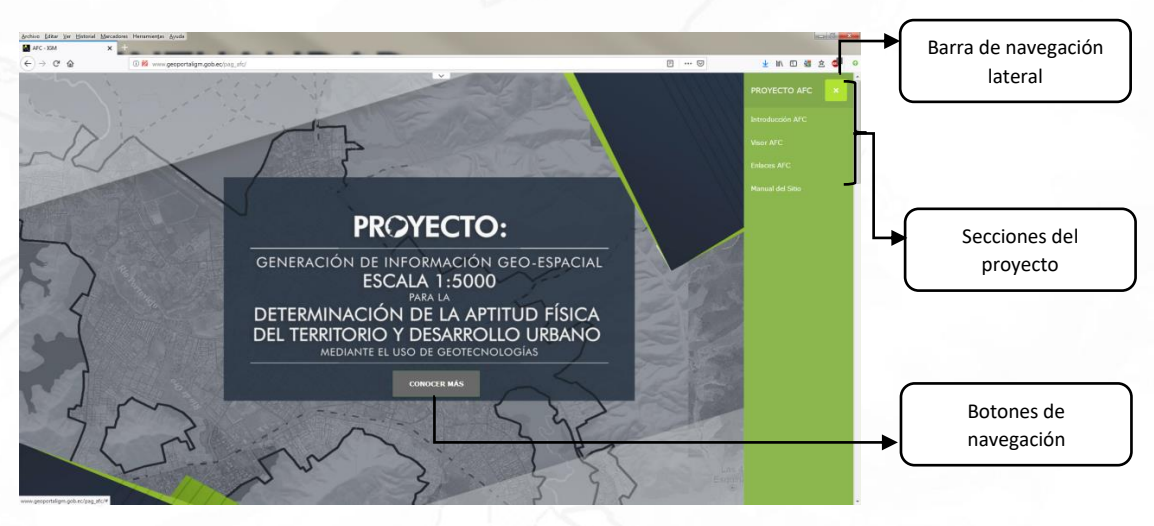

*Imagen 5. Secciones y herramientas de navegación de la página del proyecto*

#### *Paso 5.*

*Sección de título*.- Sección inicial en el que se indica el título del proyecto, se muestra por defecto en la apertura de la página del proyecto tal como lo indica la Imagen 6, o al escoger "**PROYECTO AFC"** en la barra de navegación lateral.

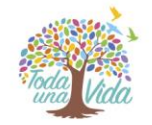

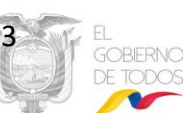

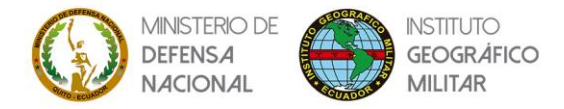

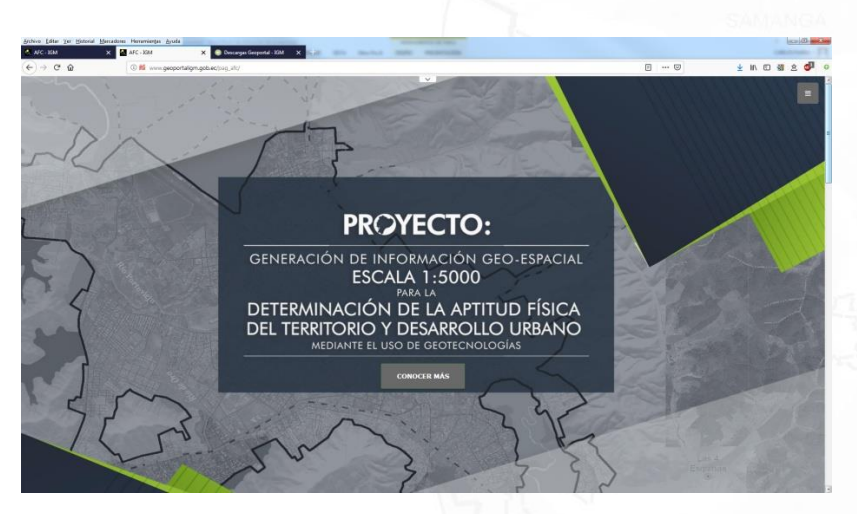

*Imagen 6. Sección del Título del Proyecto*

## *Paso 6.*

*Sección de introducción AFC*.- Sección que explica la razón de ser del proyecto a través de una descripción, video y galería de imágenes, tal como se lo ve en las Imágenes 7 y 8.

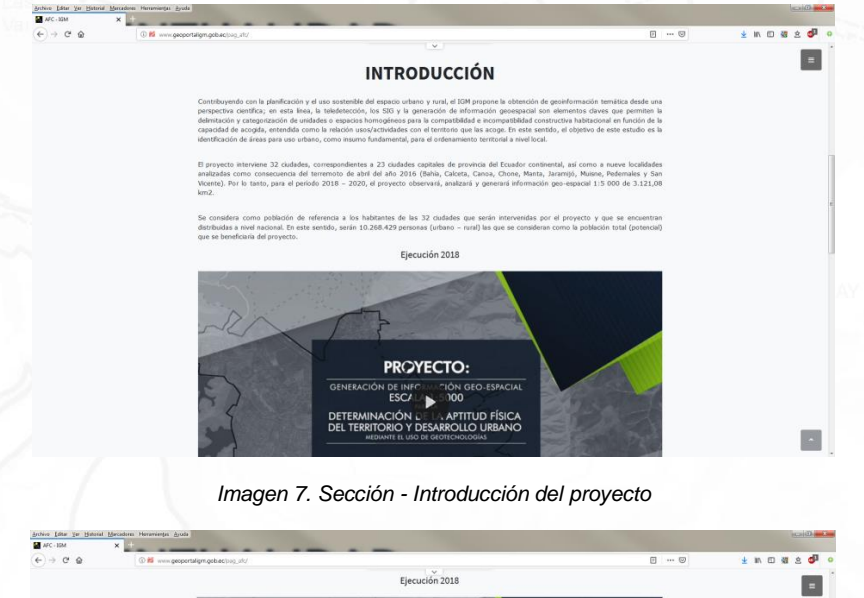

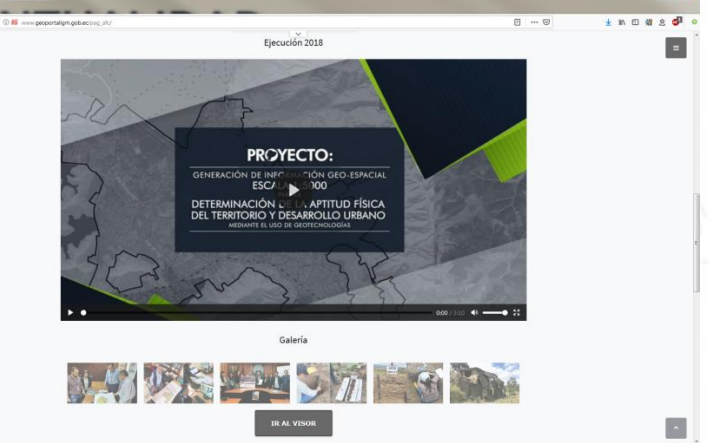

*Imagen 8. Sección de introducción del proyecto – Video y galería de imágenes*

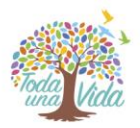

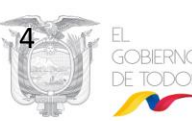

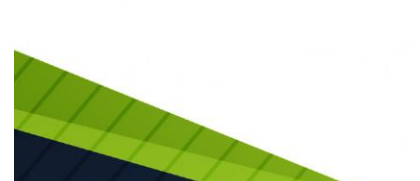

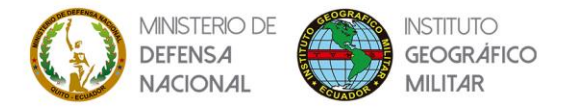

#### *Paso 7.*

*Sección - Visor AFC*.- Sección en la que se despliega un visor geográfico que permite visualizar mediante un navegador Web, la información Geoespacial del proyecto a escala 1:5000. Para el manejo del visor geográfico, se puede descargar el *Manual de Usuario* a través del botón que se encuentra ubicado sobre el área del visor geográfico (Imagen 9); al hacer clic sobre el botón se abrirá en una nueva pestaña con lo cual tendrá la opción de verlo directamente en la web (Imagen 10), o descargarlo.

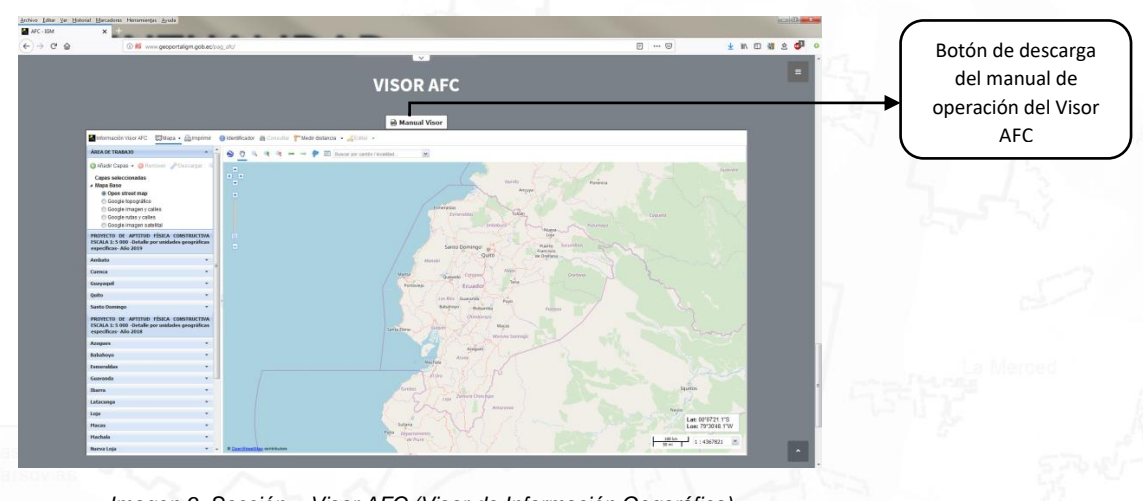

*Imagen 9. Sección – Visor AFC (Visor de Información Gegoráfica)*

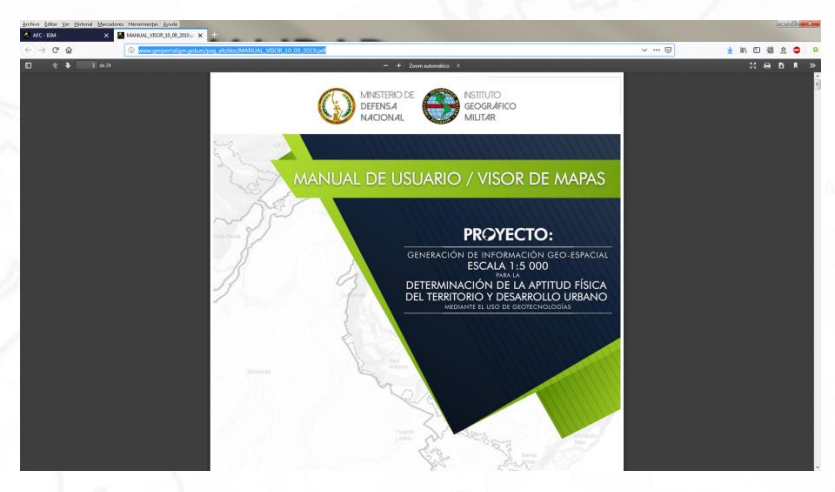

*Imagen 10. Sección – Visor AFC (Manual de usuario del Visor)*

## *Paso 8.*

*Sección de enlaces AFC*.- Sección que contiene dos tipos de botones tal como se ve en la Imagen 11:

- **a.** *Descargas AFC.-*Lleva a la página de descarga de información Geoespacial del proyecto.
- **b.** *Metadatos AFC.***-**Lleva a la página del catálogo de metadatos del proyecto.

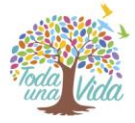

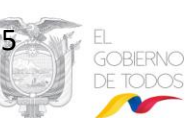

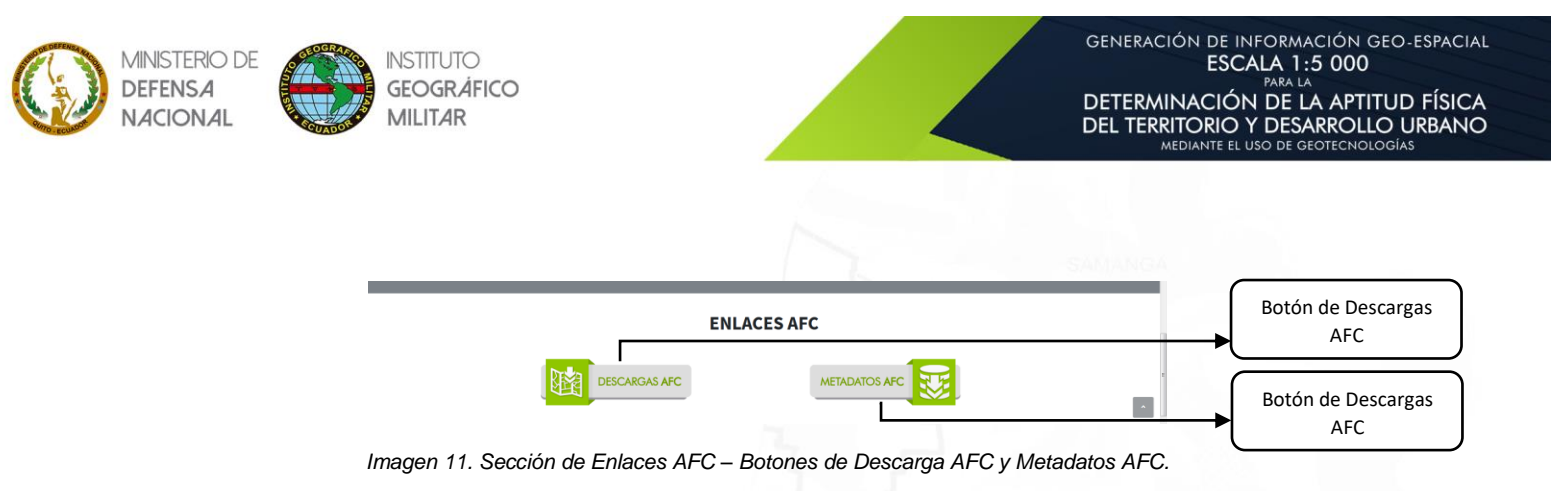

#### *Paso 9.*

#### <span id="page-8-0"></span>**Descargas AFC y Memorias técnicas.**

Esta página permite al usuario realizar la descarga de geoinformación en formatos .shp o PDF de mapas, cartografía temática y memorias técnicas respectivamente, de la aptitud física constructiva de distintas ciudades del Ecuador, según su año de levantamiento tal como se evidencia en la Imagen 12.

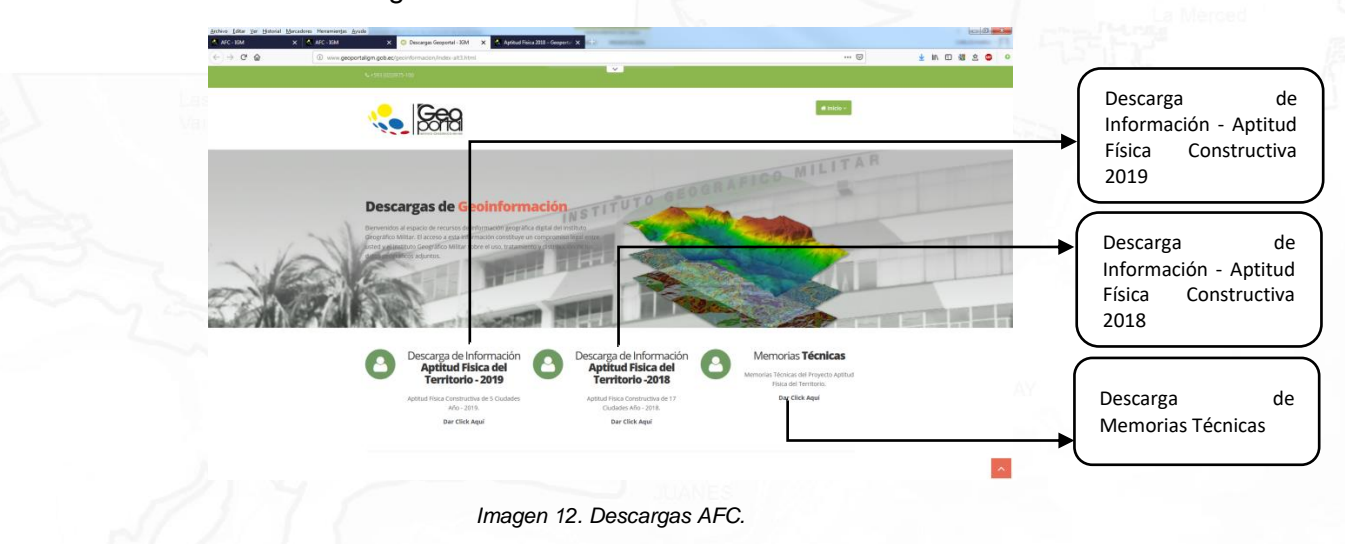

#### <span id="page-8-1"></span>*Paso 10.*

## **Descarga de información - Aptitud física constructiva 2019**

Esta página permite la descarga de información temática y de tipo mapa en formatos .shp y PDF, comprimidos en un solo archivo .rar, para cuatro ciudades del Ecuador, tal como se visualiza en la Imagen 13 y 14.

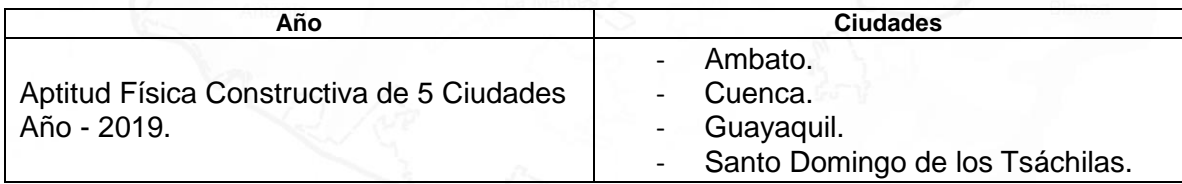

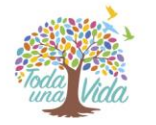

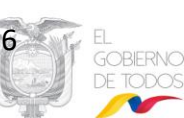

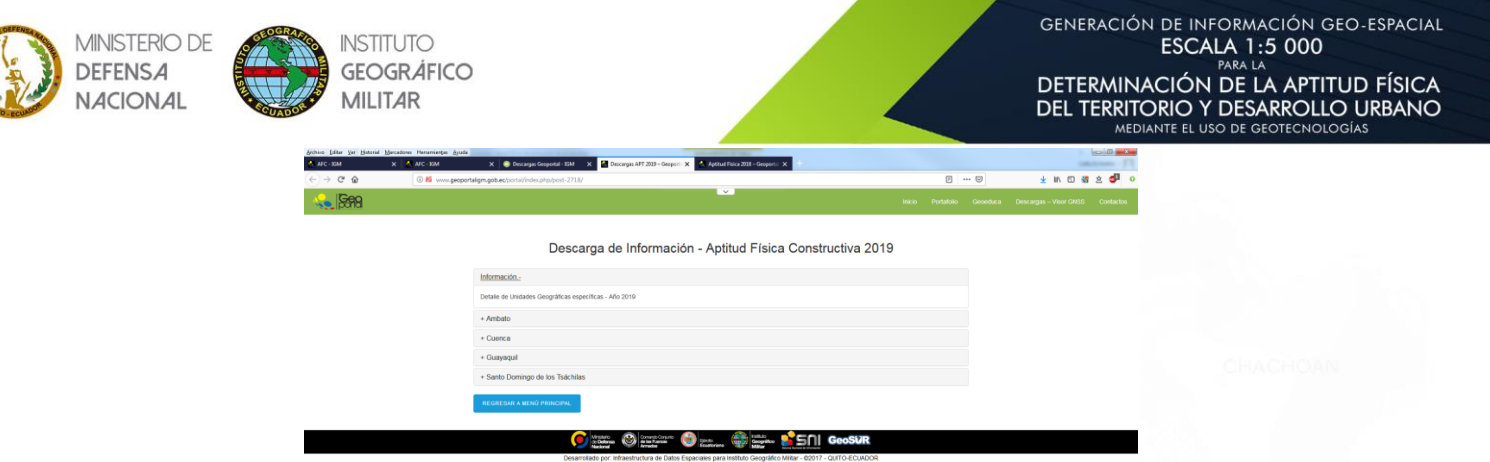

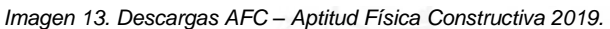

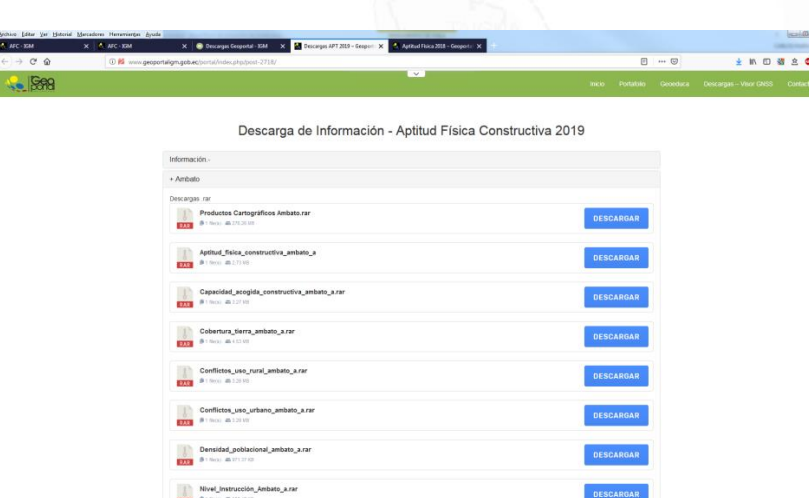

*Imagen 14. Descargas AFC – Listado de archivos disponibles para descarga.*

### *Paso 11.*

<span id="page-9-0"></span>**Descarga de información - Aptitud física Constructiva 2018**

Esta página permite la descarga de información temática y de tipo mapa en formatos .shp y PDF, comprimidos en un solo archivo .rar, para cuatro ciudades del Ecuador, tal como se visualiza en la Imagen 15 y 16.

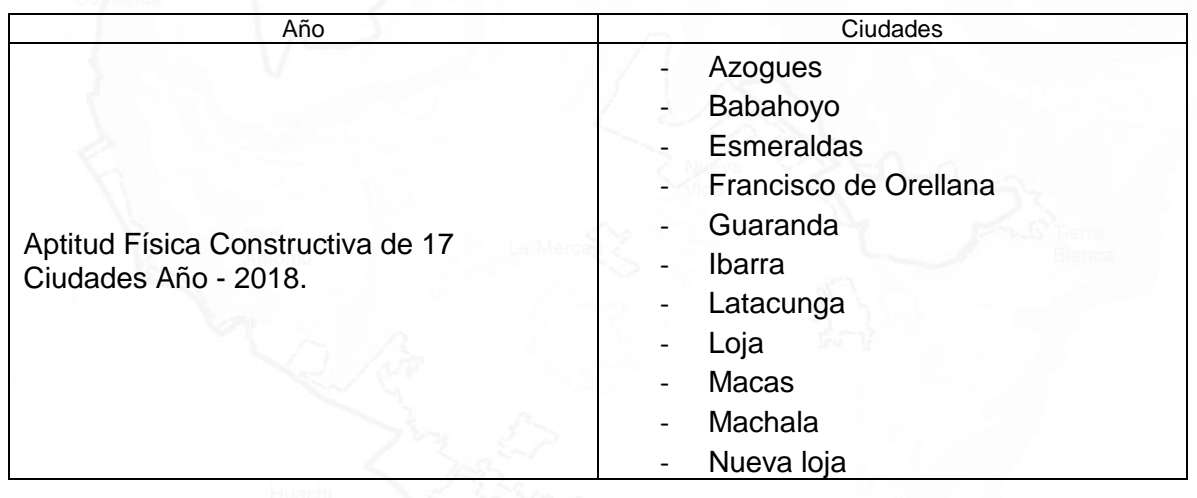

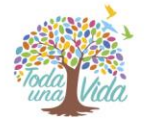

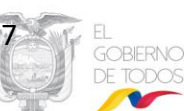

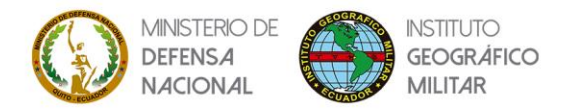

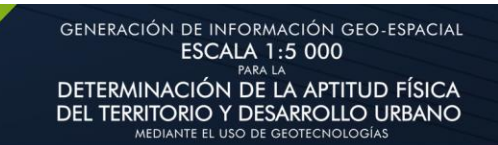

- Puyo
- Riobamba
- Santa Elena
- Tena
- **Tulcán**
- Zamora Chinchipe

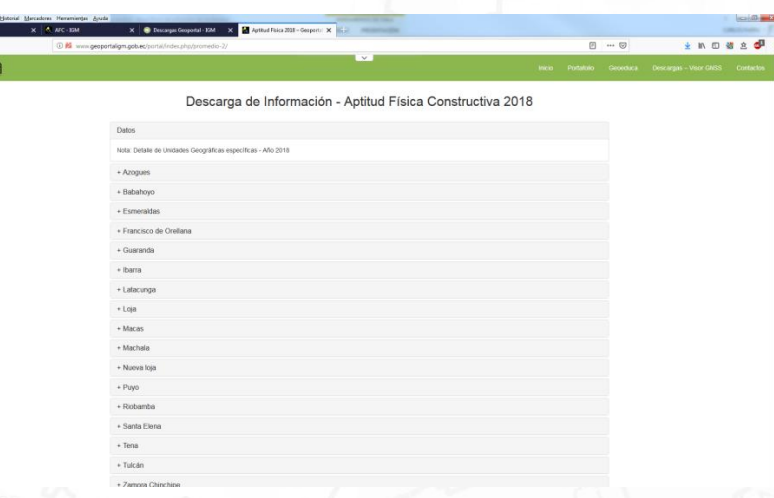

#### *Imagen 15. Descargas AFC – Aptitud Física Constructiva 2018.*

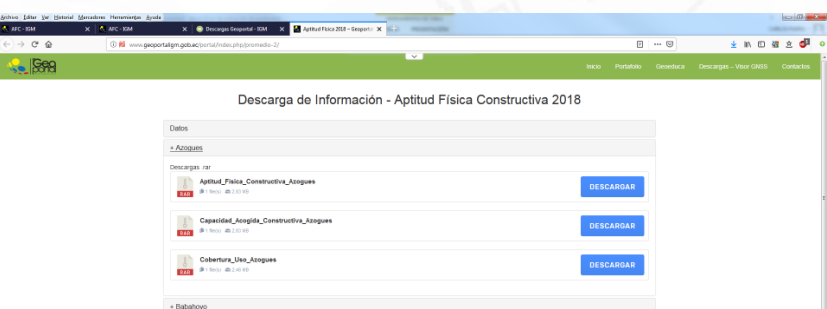

*Imagen 16. Descargas AFC – Listado de archivos disponibles para descarga.*

#### <span id="page-10-0"></span>*Paso 12.*

## **Memorias técnicas.**

Esta página permite la descarga de memorias técnicas en formato PDF, de los años 2018 y 2019, tal como se visualiza en la Imagen 17.

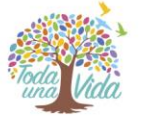

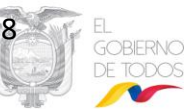

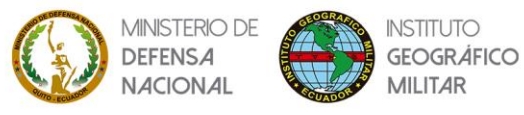

4

 $\begin{picture}(130,10) \put(0,0){\line(1,0){10}} \put(0,0){\line(1,0){10}} \put(0,0){\line(1,0){10}} \put(0,0){\line(1,0){10}} \put(0,0){\line(1,0){10}} \put(0,0){\line(1,0){10}} \put(0,0){\line(1,0){10}} \put(0,0){\line(1,0){10}} \put(0,0){\line(1,0){10}} \put(0,0){\line(1,0){10}} \put(0,0){\line(1,0){10}} \put(0,0){\line(1,0){10}} \put(0$ 

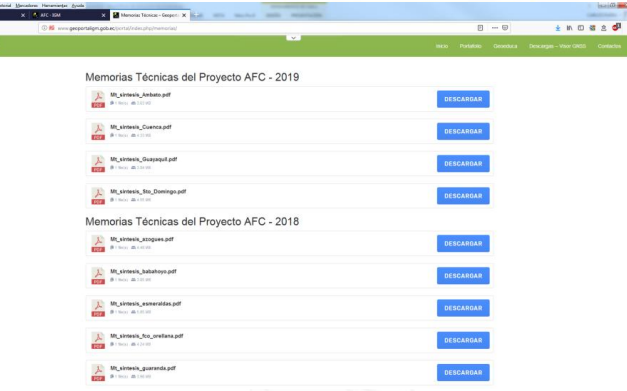

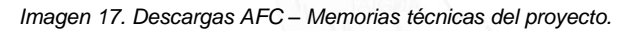

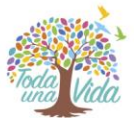

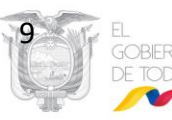

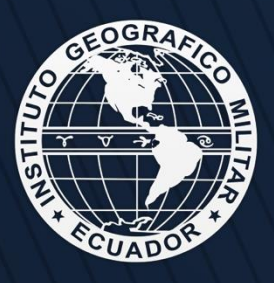

Quito: Av. Seniergues E4-676 y Gral.T. Paz y Miño - El Dorado Instituto Geográfico Militar<br>www.igm.gob.ec/www.geoportaligm.gob.ec

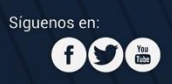